# Cisco Business 350スイッチのサブネットベース のVLANグループ

目的

仮想ローカルエリアネットワーク(VLAN)を使用すると、ローカルエリアネットワーク (LAN)を論理的に異なるブロードキャストドメインにセグメント化できます。機密デ ータがネットワーク上でブロードキャストされるシナリオでは、特定のVLANにブロ ードキャストを指定することでセキュリティを強化するためにVLANを作成できます 。VLANに属するユーザだけが、そのVLANのデータにアクセスして操作できます。ま た、VLANを使用して、ブロードキャストやマルチキャストを不要な宛先に送信する 必要性を減らし、パフォーマンスを向上させることもできます。

複数のプロトコルが実行されているネットワークデバイスを共通のVLANにグループ 化することはできません。特定のプロトコルに参加しているデバイスを含めるために 、異なるVLAN間でトラフィックを渡すために非標準デバイスが使用されます。この ため、ユーザはVLANの多くの機能を利用できません。

VLANグループは、レイヤ2ネットワーク上のトラフィックのロードバランシングに使 用されます。パケットは異なる分類に基づいて分散され、VLANに割り当てられます 。さまざまな分類が存在し、複数の分類方式が定義されている場合、パケットは次の 順序でVLANに割り当てられます。

- Tag:タグからVLAN番号が認識されます。
- MACベースのVLAN:VLANは、入力インターフェイスの送信元Media Access Control(MAC)からVLANへのマッピングから認識されます。この機能を構成する方法に ついては、ここをクリックし[て手順を参](https://www.cisco.com/c/ja_jp/support/docs/smb/switches/Cisco-Business-Switching/kmgmt-2637-configure-media-access-control-mac-based-virtual-local-area-cbs.html)照してください。
- サブネットベースVLAN:VLANは、入力インターフェイスの送信元IPサブネットと VLANのマッピングから認識されます。
- プロトコルベースのVLAN:VLANは、入力インターフェイスのイーサネットタイプの Protocol-to-VLANマッピングから認識されます。この機能を構成する方法については、 ここをクリックし[て手順を参](https://www.cisco.com/c/ja_jp/support/docs/smb/switches/Cisco-Business-Switching/kmgmt-2636-configure-a-vlan-protocol-based-group-on-a-switch-cbs.html)照してください。
- PVID:ポートのデフォルトVLAN IDからVLANが認識されます。

サブネットベースのグループのVLAN分類では、パケットをサブネットに従って分類 できます。その後、インターフェイスごとにサブネットとVLANのマッピングを定義 できます。複数のサブネットベースのVLANグループを定義することもできます。各 グループには、異なるサブネットが含まれています。これらのグループは、特定のポ ートまたはLAGに割り当てることができます。サブネットベースのVLANグループに は、同じポート上のサブネットの重複する範囲を含めることはできません。

この記事では、Cisco Business 350シリーズスイッチにサブネットベースのグループ を設定する方法について説明します。

#### 該当するデバイス |ソフトウェアバージョン

• CBS35[0 \(データシート\)](https://www.cisco.com/c/ja_jp/products/collateral/switches/business-350-series-managed-switches/datasheet-c78-744156.html) | 3.0.0.69 [\(最新版をダウンロード\)](https://software.cisco.com/download/home/286325769)

• CBS350-2X([データシート\)](https://www.cisco.com/c/ja_jp/products/collateral/switches/business-350-series-managed-switches/datasheet-c78-744156.html) | 3.0.0.69 [\(最新版をダウンロード\)](https://software.cisco.com/download/home/286325769)

• CBS350-4X([データシート\)](https://www.cisco.com/c/ja_jp/products/collateral/switches/business-350-series-managed-switches/datasheet-c78-744156.html) | 3.0.0.69 [\(最新版をダウンロード\)](https://software.cisco.com/download/home/286325769)

## スイッチでのサブネットベースのVLANグループの設定

サブネットベースのVLANグループの追加

#### 手順 1

Webベースのユーティリティにログインし、[表示モード]ドロップダウンリストから [詳細]を選択します。

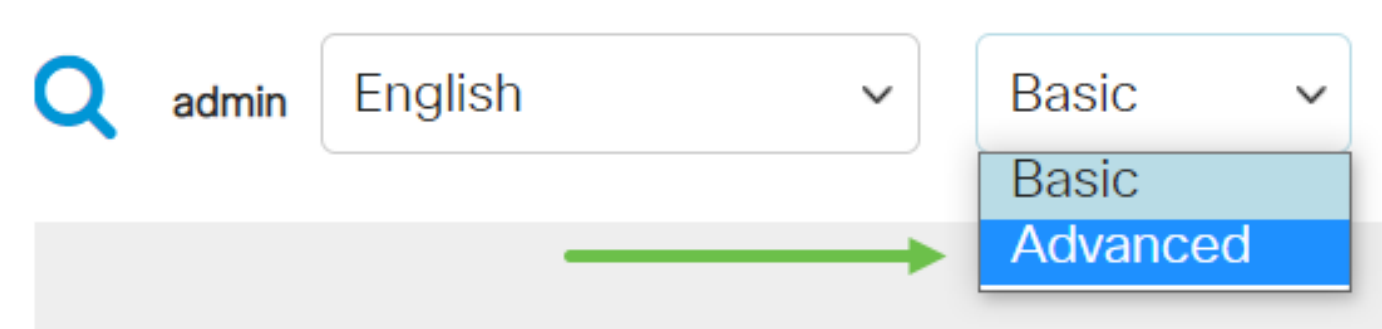

#### 手順 2

[VLAN Management]をクリックします。

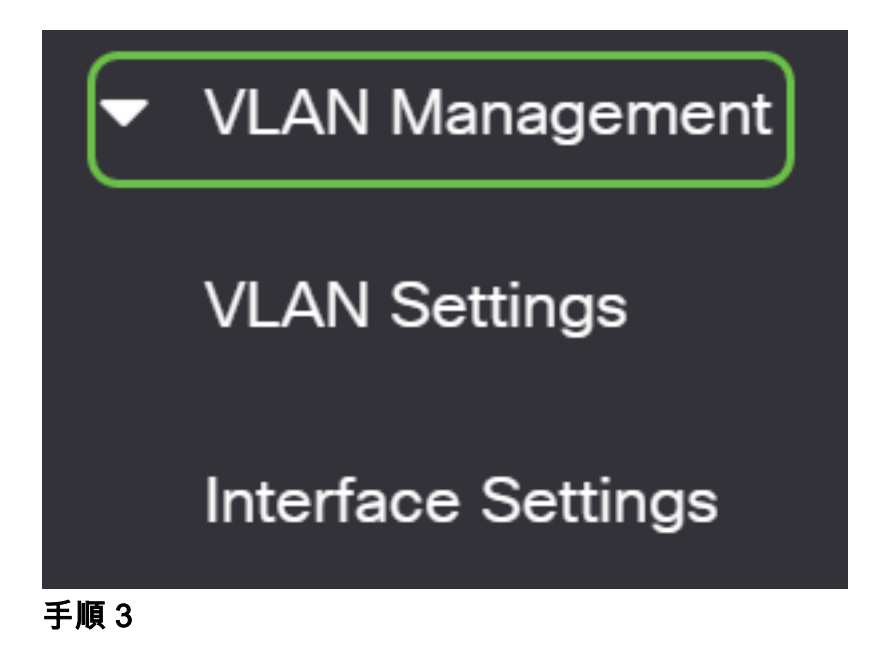

[VLAN Groups] > [Subnet-Based Groups]をクリックします。

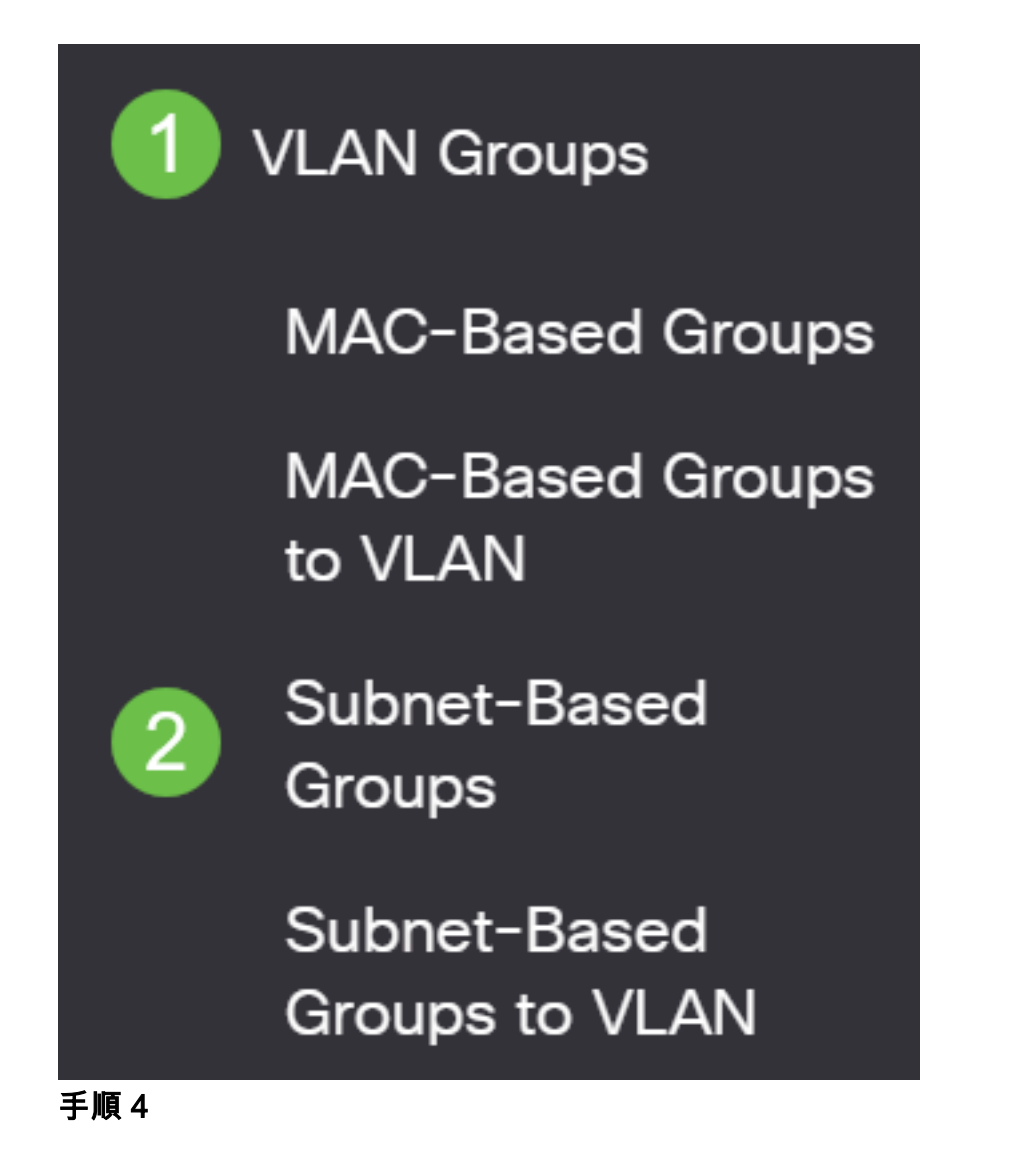

[Subnet-Based Group Table]で、[Add]アイコンをクリックします。

# Subnet-Based Groups **Subnet-Based Group Table** ╽╉ IP Address Prefix Mask **Group ID** 0 results found. 手順 5

- [IP Address]フィールドに、VLANグループに割り当てるIPアドレス*を入力*します。この サブグループの基準になります。
- [プレフィックスの最大]フィールドに、サブネットを定義するプレフィックスマ*スクを* 入力します。
- [グループ*ID]フ*ィールドに、サブネットベースのVLANグループを識別するIDを入力しま す。サブネットベースのVLANグループを識別するために使用されます。

# **Add Subnet-Based Group**

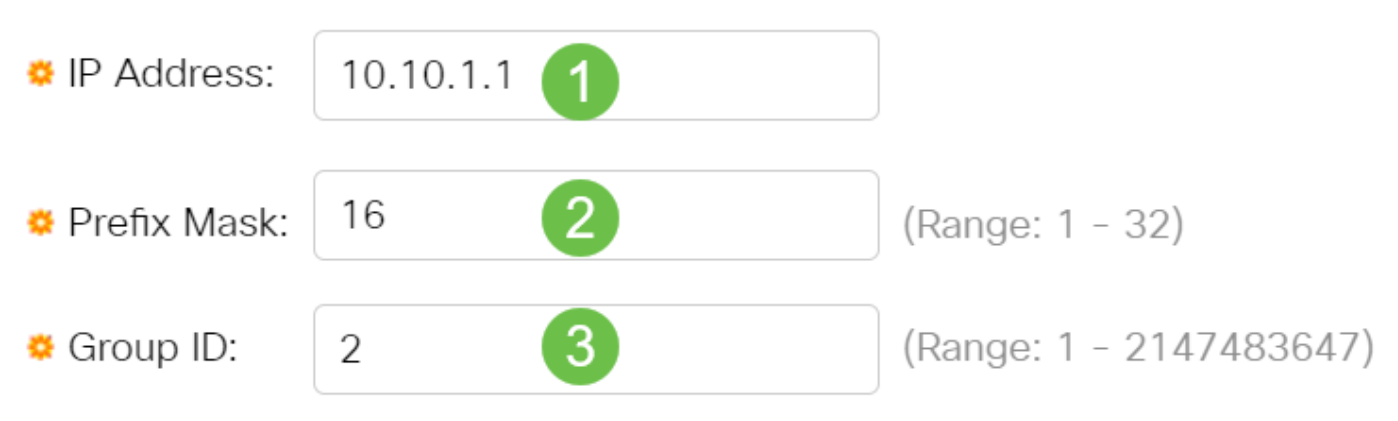

手順 6

[適用]をクリックし、[閉じる]をクリックします。

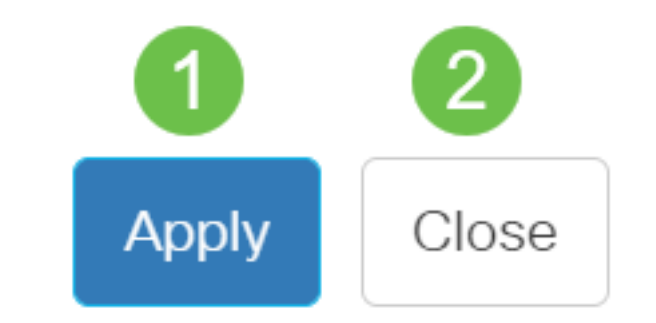

ステップ7

[保存]をクリックして、スタートアップコンフィギュレーションファイルに設定を保存 します。

A

これで、スイッチにサブネットベースのVLANグループが追加されました。

サブネットベースのVLANグループの削除

#### 手順 1

[VLAN Groups] > [Subnet-Based Groups]を選択します。

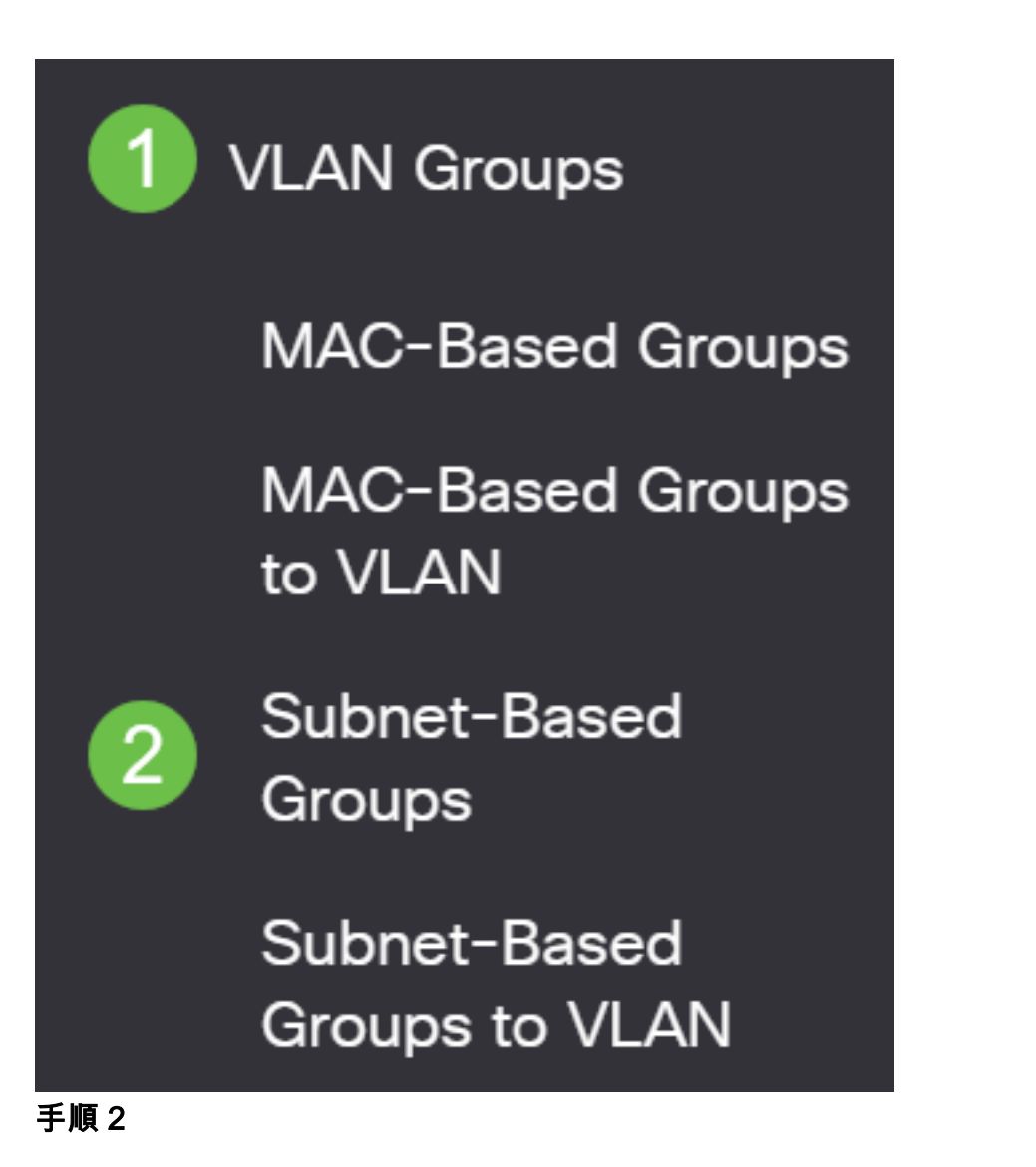

サブネットベースのグループテーブルで、削除するサブネットベースのVLANグルー プの横にあるチェックボックスをオンにします。ごみ箱アイコンをクリックして、サ ブネットベースのVLANグループを削除します。

# **Subnet-Based Group Table**

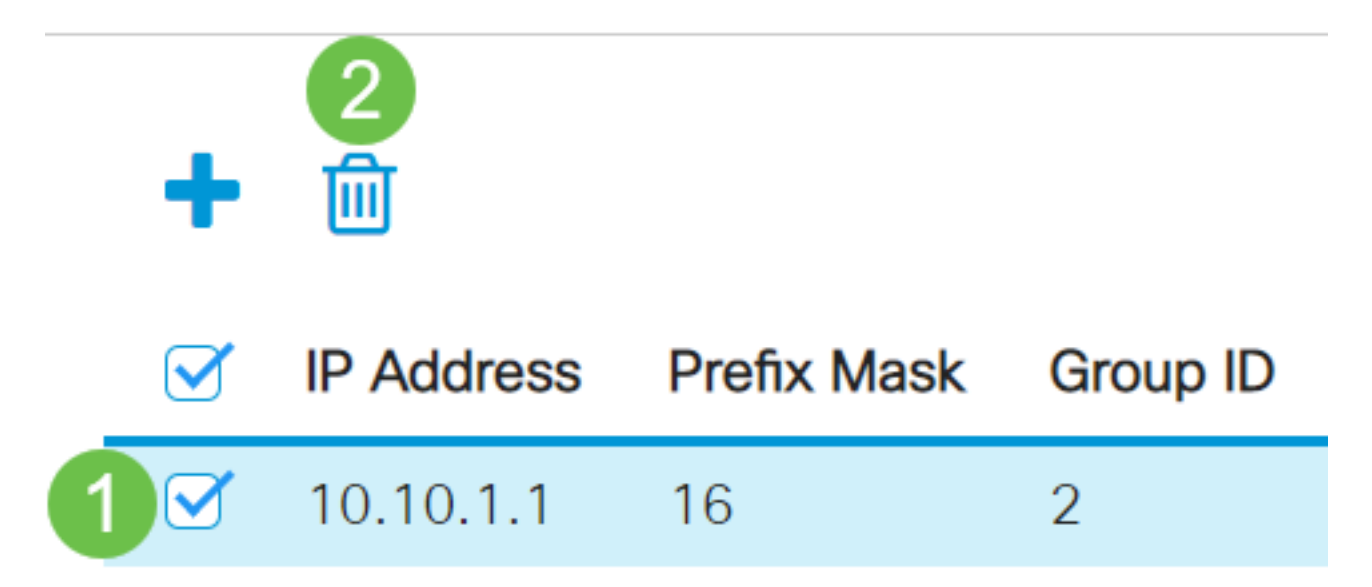

手順 3

保存アイコンをクリックして、スタートアップコンフィギュレーションファイルに設 定を保存します。

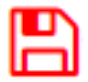

これで、サブネットベースのVLANグループがスイッチから削除されたはずです。

スイッチにサブネットベースのVLANグループを設定する必要があります。サブネッ トベースのグループをVLANにマッピングする方法については、ここをクリックして 手順を確認してください。

ご使用のCiscoビジネススイッチのVLANの詳細を探していますか?詳細については、 次のリンクを参照してください。

<u>[VLAN の作成](https://www.cisco.com/c/ja_jp/support/docs/smb/switches/Cisco-Business-Switching/2526-2527-create-vlan-cbs250--cbs350-switch.html) [ポートからVLANへのメンバーシップ](https://www.cisco.com/c/ja_jp/support/docs/smb/switches/Cisco-Business-Switching/2517-2519-port-to-vlan-interface-settings-cbs.html) [プライベートVLANメンバーシップ](https://www.cisco.com/c/ja_jp/support/docs/smb/switches/Cisco-Business-Switching/2518-2520-private-vlan-membership-settings-cbs.html) [アクセス](https://www.cisco.com/c/ja_jp/support/docs/smb/switches/Cisco-Business-Switching/kmgmt-2528-assign-interface-vlan-as-access-or-trunk-port-cbs.html)</u> [ポートとトランクポート](https://www.cisco.com/c/ja_jp/support/docs/smb/switches/Cisco-Business-Switching/kmgmt-2528-assign-interface-vlan-as-access-or-trunk-port-cbs.html) [VLANへのプロトコルベースグループ](https://www.cisco.com/c/ja_jp/support/docs/smb/switches/Cisco-Business-Switching/kmgmt-2531-configure-vlan-protocol-based-groups-cbs.html) [ポートからVLANへの設定](https://www.cisco.com/c/ja_jp/support/docs/smb/switches/Cisco-Business-Switching/kmgmt-2532-configure-port-to-vlan-settings-cbs.html) [VLANへのマルチキャストTVグループの設定](https://www.cisco.com/c/ja_jp/support/docs/smb/switches/Cisco-Business-Switching/kmgmt-2638-configure-multicast-tv-group-to-virtual-local-area-network-v-cbs.html) [プロトコルベースのVLANグループ](https://www.cisco.com/c/ja_jp/support/docs/smb/switches/Cisco-Business-Switching/kmgmt-2636-2536-configure-protocol-based-vlans-cbs.html) [アクセスポート](https://www.cisco.com/c/ja_jp/support/docs/smb/switches/Cisco-Business-Switching/kmgmt-2537-configure-access-port-multicast-tv-virtual-local-area-networ-cbs.html) [マルチキャストTV VLANメンバーシップ](https://www.cisco.com/c/ja_jp/support/docs/smb/switches/Cisco-Business-Switching/kmgmt-2537-configure-access-port-multicast-tv-virtual-local-area-networ-cbs.html) [カスタマーポートマルチキャストTV VLANメンバーシ](https://www.cisco.com/c/ja_jp/support/docs/smb/switches/Cisco-Business-Switching/kmgmt-2538-configure-customer-port-multicast-tv-virtual-local-area-netw-cbs.html) [ップ](https://www.cisco.com/c/ja_jp/support/docs/smb/switches/Cisco-Business-Switching/kmgmt-2538-configure-customer-port-multicast-tv-virtual-local-area-netw-cbs.html)

# 記事スケルトン(コンテンツあり)

#### 目的

サブネットベースのグループVLAN分類では、サブネットに基づいてパケットを分類 できます。その後、インターフェイスごとにサブネットとVLANのマッピングを定義 できます。複数のサブネットベースのVLANグループを定義することもできます。各 グループには、異なるサブネットが含まれています。これらのグループは、特定のポ ートまたはLAGに割り当てることができます。サブネットベースのVLANグループに は、同じポート上のサブネットの重複する範囲を含めることはできません。

IPサブネットに基づいてパケットを転送するには、IPサブネットのグループを設定し 、これらのグループをVLANにマッピングする必要があります。この記事では、CLIを 使用してスイッチにサブネットベースのグループを設定する方法について説明します  $\sim$ 

#### 該当するデバイス |ソフトウェアバージョン

- CBS35[0 \(データシート\)](https://www.cisco.com/c/ja_jp/products/collateral/switches/business-350-series-managed-switches/datasheet-c78-744156.html) | 3.0.0.69 [\(最新版をダウンロード\)](https://software.cisco.com/download/home/286325769)
- CBS350-2X([データシート\)](https://www.cisco.com/c/ja_jp/products/collateral/switches/business-350-series-managed-switches/datasheet-c78-744156.html) | 3.0.0.69 (最新版をダウンロード )
- CBS350-4X([データシート\)](https://www.cisco.com/c/ja_jp/products/collateral/switches/business-350-series-managed-switches/datasheet-c78-744156.html) | 3.0.0.69 [\(最新版をダウンロード\)](https://software.cisco.com/download/home/286325769)

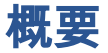

仮想ローカルエリアネットワーク(VLAN)を使用すると、ローカルエリアネットワーク (LAN)を論理的に異なるブロードキャストドメインにセグメント化できます。機密デ ータがネットワーク上でブロードキャストされるシナリオでは、特定のVLANにブロ ードキャストを指定することでセキュリティを強化するためにVLANを作成できます 。VLANに属するユーザだけが、そのVLANのデータにアクセスして操作できます。ま た、VLANを使用して、ブロードキャストやマルチキャストを不要な宛先に送信する 必要性を減らし、パフォーマンスを向上させることもできます。

Webベースのユーティリティを使用してスイッチのVLAN設定を構成する方法につい ては、ここをクリック[してください](https://www.cisco.com/c/ja_jp/support/docs/smb/switches/Cisco-Business-Switching/kmgmt-2526-configure-a-vlan-on-a-cbs.html)。CLIベースの手順については、ここをクリ[ックし](https://www.cisco.com/c/ja_jp/support/docs/smb/switches/Cisco-Business-Switching/kmgmt-2527-vlan-configuration-via-cli-cbs.html) [ます](https://www.cisco.com/c/ja_jp/support/docs/smb/switches/Cisco-Business-Switching/kmgmt-2527-vlan-configuration-via-cli-cbs.html)。

複数のプロトコルが実行されているネットワークデバイスを共通のVLANにグループ 化することはできません。特定のプロトコルに参加しているデバイスを含めるために 、異なるVLAN間でトラフィックを渡すために非標準デバイスが使用されます。この ため、VLANの多くの機能を利用することはできません。

VLANグループは、レイヤ2ネットワーク上のトラフィックのロードバランシングに使 用されます。パケットは異なる分類に基づいて分散され、VLANに割り当てられます 。さまざまな分類が存在し、複数の分類方式が定義されている場合、パケットは次の 順序でVLANに割り当てられます。

- Tag:タグからVLAN番号が認識されます。
- MACベースのVLAN:VLANは、入力インターフェイスの送信元Media Access Control(MAC)からVLANへのマッピングから認識されます。
- サブネットベースのVLAN:VLANは、入力インターフェイスの送信元サブネットと

VLANのマッピングから認識されます。

- プロトコルベースのVLAN:VLANは、入力インターフェイスのイーサネットタイプの Protocol-to-VLANマッピングから認識されます。
- PVID:ポートのデフォルトVLAN IDからVLANが認識されます。

スイッチにサブネットベースのVLANグループを設定するには、次のガイドラインに 従います。

1. VLANを作成します。Webベースのユーティリティを使用してスイッチのVLAN設定 を構成する方法については、ここをクリック[してください](https://www.cisco.com/c/ja_jp/support/docs/smb/switches/Cisco-Business-Switching/kmgmt-2526-configure-a-vlan-on-a-cbs.html)。CLIベースの手順について は、ここをクリ[ックします](https://www.cisco.com/c/ja_jp/support/docs/smb/switches/Cisco-Business-Switching/kmgmt-2527-vlan-configuration-via-cli-cbs.html)。

2. VLANへのインターフェイスの設定スイッチのWebベースのユーティリティを使用 してインターフェイスをVLANに割り当てる方法については、ここをクリックして[く](https://www.cisco.com/c/ja_jp/support/docs/smb/switches/Cisco-Business-Switching/kmgmt-2532-configure-port-to-vlan-settings-cbs.html) [ださい](https://www.cisco.com/c/ja_jp/support/docs/smb/switches/Cisco-Business-Switching/kmgmt-2532-configure-port-to-vlan-settings-cbs.html)。CLIベースの手順については、ここをクリ[ックします](https://www.cisco.com/c/ja_jp/support/docs/smb/switches/Cisco-Business-Switching/kmgmt-2519-configure-port-to-vlan-interface-settings-cli-cbs.html)。

インターフェイスがVLANに属していない場合、VLANへのサブネットベースのグループの 設定は有効になりません。

3.サブネットベースのVLANグループを設定する。スイッチのWebベースのユーティリ ティを使用してサブネットベースのVLANグループを設定する方法については、ここ をクリックし[てください](https://www.cisco.com/c/ja_jp/support/docs/smb/switches/Cisco-Business-Switching/kmgmt-2635-configure-subnet-based-virtual-local-area-network-vlan-group-cbs.html)。

4.(オプション)次の項目も設定できます。

MACベースのVLANグループの概要:スイッチのWebベースのユーティリティを使用 してサブネットベースのVLANグループを設定する方法については、ここをクリック し[てください](https://www.cisco.com/c/ja_jp/support/docs/smb/switches/Cisco-Business-Switching/kmgmt-2637-configure-media-access-control-mac-based-virtual-local-area-cbs.html)。CLIベースの手順については、ここをクリ[ックします](https://www.cisco.com/c/ja_jp/support/docs/smb/switches/Cisco-Business-Switching/kmgmt-2533-configure-mac-based-vlan-groups-cli-cbs.html)。

プロトコルベースのVLANグループの概要:スイッチのWebベースユーティリティを 使用してプロトコルベースのVLANグループを設定する方法については、ここをクリ ックして[ください](https://www.cisco.com/c/ja_jp/support/docs/smb/switches/Cisco-Business-Switching/kmgmt-2531-configure-vlan-protocol-based-groups-cbs.html)。CLIベースの手順については、ここをクリ[ックします](https://www.cisco.com/c/ja_jp/support/docs/smb/switches/Cisco-Business-Switching/kmgmt-2536-configure-protocol-based-vlan-groups-cli-cbs.html)。

### CLIを使用したスイッチでのサブネットベースのVLANグループ の設定

サブネットベースのVLANグループの作成

手順 1

スイッチコンソールにログインします。デフォルトのユーザ名とパスワードは cisco/ciscoです。新しいユーザ名またはパスワードを設定している場合は、クレデン シャルを入力します。

コマンドは、スイッチの正確なモデルによって異なる場合があります。

#### 手順 2

スイッチの特権EXECモードから、次のように入力してグローバルコンフィギュレー ションモードに入ります。

CBS350#configure

手順 3

グローバルコンフィギュレーションモードで、次のように入力して、サブネットベー スの分類ルールを設定します。

CBS350(config)#vlan database

手順 4

IPサブネットをIPサブネットのグループにマッピングするには、次のように入力しま す。

CBS350(config)#map subnet [ip-address] [prefix-mask] subnets-group [group-id]

次のオプションがあります。

- ip-address:VLANグループにマッピングするサブネットのIPアドレスを指定します。こ のIPアドレスを他のVLANグループに割り当てることはできません。
- prefix-mask:IPアドレスのプレフィクスを指定します。IPアドレスのセクション(左か ら右)だけが見られ、グループに配置されます。長さの数値が低いほど、参照されるビ ット数は少なくなります。つまり、多数のIPアドレスを一度にVLANグループに割り当 てることができます。
- group-id:作成するグループ番号を指定します。グループIDの範囲は1から 2147483647までです。

#### #configure

#### (config)#vlan\_database

(config-vlan)<mark>#map subnet 192.168.100.1 24 subnets-group 10</mark> (config-vlan)<mark>#map subnet 192.168.1.1 16 subnets-group 20</mark> (config-vlan)#

この例では、サブネットベースのVLANグループ10と20が作成されます。グループ10は最 初の24ビットまたは3オクテット(192.168.100.x)をフィルタリングし、グループ20はIPア ドレスの最初の16ビットまたは2オクテット(192.168.x.x)をフィルタリングします。

インターフェイスコンフィギュレーションコンテキストを終了するには、次のように 入力します。

#### CBS350(config)#exit

これで、CLIを使用してスイッチにサブネットベースのVLANグループを設定できまし た。

サブネットベースのVLANグループをVLANにマッピングする

#### 手順 1

グローバルコンフィギュレーションモードで、次のように入力してインターフェイス コンフィギュレーションコンテキストを入力します。

CBS350#[interface-id | range interface-range]

次のオプションがあります。

- interface-id:設定するインターフェイスIDを指定します。
- range interface-range:VLANのリストを指定します。カンマとスペースを使用せずに、 連続しないVLANを区切ります。ハイフン(-)を使用して、VLANの範囲を指定します。

#### #configure

(config)#vlan database (config-vlan)#map subnet 192.168.100.1 24 subnets-group 10 (config-vlan)#map subnet 192.168.1.1 16 subnets-group 20 Cconfig-vlan)#exit Cconfig #interface ge1/0/11 Cconfig-if)#

#### 手順 2

インターフェイス設定コンテキストでswitchport modeコマンドを使用して、VLANメ ンバーシップモードを設定します。

#### CBS350(config-if)#switchport mode general

• general:インターフェイスは、IEEE 802.1q仕様で定義されているすべての機能をサポ ートできます。インターフェイスは、1つ以上のVLANのタグ付きメンバーまたはタグな しのメンバーにすることができます。

#### 手順 3(オプション)

ポートをデフォルトVLANに戻すには、次のように入力します。

CBS350(config-if)#no switchport mode general

#### 手順 4

サブネットベースの分類ルールを設定するには、次のように入力します。

BS350(config-if)#switchport general map subnets-group: [group] vlan [vlan-id]

次のオプションがあります。

- group:ポートを通過するトラフィックをフィルタリングするサブネットベースのグル ープIDを指定します。範囲は1 ~ 2147483647です。
- vlan-id:VLANグループからのトラフィックの転送先となるVLAN IDを指定します。範囲 は1 ~ 4094です。

この例では、インターフェイスはVLAN 30にマッピングされたサブネットベースのグ ループ10に割り当てられています。

#### (config)#interface ge1/0/11 (config-if)#switchport mode aeneral (config-if) switchport general map subnets-group 10 vlan 30 (config-if)#

#### 手順 5

インターフェイスコンフィギュレーションコンテキストを終了するには、次のように 入力します。

#### CBS350(config-if)#exit

ステップ 6(オプション)

ポートまたはポート範囲から分類ルールを削除するには、次のように入力します。

CBS350(config-if)#no switchport general map subnets-groups group

ステップ 7(オプション)

手順1 ~ 6を繰り返して、より一般的なポートを設定し、対応するサブネットベース のVLANグループに割り当てます。

#configure (config)#vlan database (config-vlan)#map subnet 192.168.100.1 24 subnets-group 10 (config-vlan)#map subnet 192.168.1.1 16 subnets-group 20 Cconfig-vlan)#exit Cconfig)#interface ge1/0/11 (config-if)#switchport mode general (config-if)#switchport general map subnets-group 10 vlan 30 Cconfia-if)#exit Config)#interface range ge1/0/20-25 (config-if-range)#switchport mode general (config-if-range)#switchport general map subnets-group 20 vlan 30 LCONTIG-IT-rangeJ#

この例では、ge1/0/20 ~ 25の範囲のインターフェイスがサブネットベースのグループ 20に割り当てられ、VLAN 30に割り当てられます。

#### 手順 8

endコマンドを入力し、特権EXECモードに戻ります。

#### CBS350(config-if-range)#end

これで、CLIを使用して、サブネットベースのVLANグループをスイッチ上のVLANに マッピングできました。

Show Subnet-based VLAN Groups

#### 手順 1

定義されたサブネットベースの分類ルールに属するサブネットアドレスを表示するに は、特権EXECモードで次のように入力します。

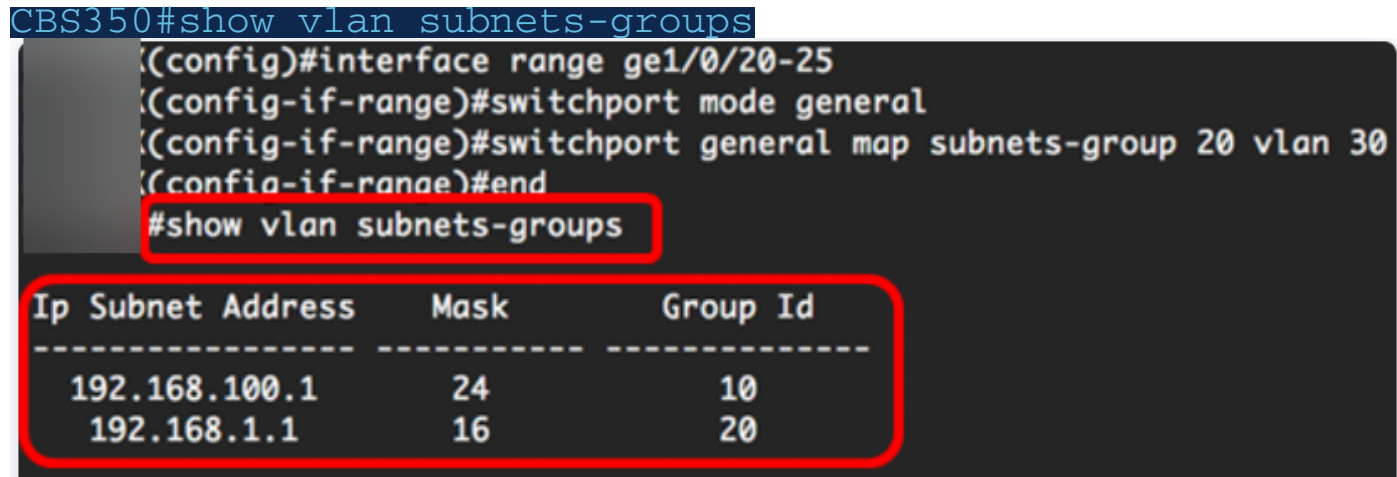

手順 2(オプション)

VLAN上の特定のポートの分類ルールを表示するには、次のように入力します。

#### CBS350#show interfaces switchport [interface-id]

• interface-id: インターフェイスIDを指定します。

各ポートモードには、独自のプライベート設定があります。 show interfaces switchportコ マンドを使用すると、これらすべての設定が表示されますが、[管理モード(Administrative Mode)]領域に表示される現在のポートモードに対応するポートモード設定だけがアクティ ブになります。

#show interfaces switchport ge1/0/20

Gathering information...

Name: gi1/0/20 Switchport: enable Administrative Mode: general **Operational Mode: up** Access Mode VLAN: 1 Access Multicast TV VLAN: none Trunking Native Mode VLAN: 1 Trunking VLANs: 1 General PVID: 1 General VLANs: none General Egress Tagged VLANs: none General Forbidden VLANs: none General Ingress Filtering: enabled General Acceptable Frame Type: all General GVRP status: disabled Customer Mode VLAN: none Customer Multicast TV VLANs: none Private-vlan promiscuous-association primary VLAN: none Private-vlan promiscuous-association Secondary VLANs: none Private-vlan host-association primary VLAN: none Private-vlan host-association Secondary VLAN: none **Classification rules:** Classification type Group ID VLAN ID **MAC** 30 2 Subnet 20 30

この例では、インターフェイスge1/0/20の管理ステータスと動作ステータスが表示さ れます。分類ルールの表は、インターフェイスがMACベースのVLANグループ2および サブネットベースのVLANグループ20にマッピングされ、トラフィックがVLAN 30に 転送されることを示しています。

#### 手順 3(オプション)

スイッチの特権EXECモードで、次のように入力して、設定をスタートアップコンフ ィギュレーションファイルに保存します。

CBS350#copy running-config startup-config

#### 手順 4

Overwrite file [startup-config]..プロンプトが表示されば、キーボードの[Yes]にYを押す か、[No]にNを押します。

これで、スイッチのサブネットベースのVLANグループとポート設定が表示されるは ずです。

重要:スイッチのVLANグループの設定に進むには、上記のガイドラインに従ってく ださい。

ご使用のCiscoビジネススイッチのVLANの詳細を探していますか?詳細については、 次のリンクを参照してください。

[VLAN の作成](https://www.cisco.com/c/ja_jp/support/docs/smb/switches/Cisco-Business-Switching/2526-2527-create-vlan-cbs250--cbs350-switch.html) [ポートからVLANへのメンバーシップ](https://www.cisco.com/c/ja_jp/support/docs/smb/switches/Cisco-Business-Switching/2517-2519-port-to-vlan-interface-settings-cbs.html) [プライベートVLANメンバーシップ](https://www.cisco.com/c/ja_jp/support/docs/smb/switches/Cisco-Business-Switching/2518-2520-private-vlan-membership-settings-cbs.html) [アクセス](https://www.cisco.com/c/ja_jp/support/docs/smb/switches/Cisco-Business-Switching/kmgmt-2528-assign-interface-vlan-as-access-or-trunk-port-cbs.html) [ポートとトランクポート](https://www.cisco.com/c/ja_jp/support/docs/smb/switches/Cisco-Business-Switching/kmgmt-2528-assign-interface-vlan-as-access-or-trunk-port-cbs.html) [VLANへのプロトコルベースグループ](https://www.cisco.com/c/ja_jp/support/docs/smb/switches/Cisco-Business-Switching/kmgmt-2531-configure-vlan-protocol-based-groups-cbs.html) [ポートからVLANへの設定](https://www.cisco.com/c/ja_jp/support/docs/smb/switches/Cisco-Business-Switching/kmgmt-2532-configure-port-to-vlan-settings-cbs.html) [VLANへのマルチキャストTVグループの設定](https://www.cisco.com/c/ja_jp/support/docs/smb/switches/Cisco-Business-Switching/kmgmt-2638-configure-multicast-tv-group-to-virtual-local-area-network-v-cbs.html) [プロトコルベースのVLANグループ](https://www.cisco.com/c/ja_jp/support/docs/smb/switches/Cisco-Business-Switching/kmgmt-2636-2536-configure-protocol-based-vlans-cbs.html) [アクセスポート](https://www.cisco.com/c/ja_jp/support/docs/smb/switches/Cisco-Business-Switching/kmgmt-2537-configure-access-port-multicast-tv-virtual-local-area-networ-cbs.html) [マルチキャストTV VLANメンバーシップ](https://www.cisco.com/c/ja_jp/support/docs/smb/switches/Cisco-Business-Switching/kmgmt-2537-configure-access-port-multicast-tv-virtual-local-area-networ-cbs.html) [カスタマーポートマルチキャストTV VLANメンバーシ](https://www.cisco.com/c/ja_jp/support/docs/smb/switches/Cisco-Business-Switching/kmgmt-2538-configure-customer-port-multicast-tv-virtual-local-area-netw-cbs.html) [ップ](https://www.cisco.com/c/ja_jp/support/docs/smb/switches/Cisco-Business-Switching/kmgmt-2538-configure-customer-port-multicast-tv-virtual-local-area-netw-cbs.html)